# North Carolina COVID-19 Vaccine Program Provider Enrollment

Section B – Register each vaccine location and all prescribing providers who will administer vaccine

# **User Guide**

Version 16

December 2022

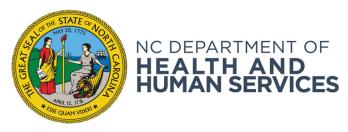

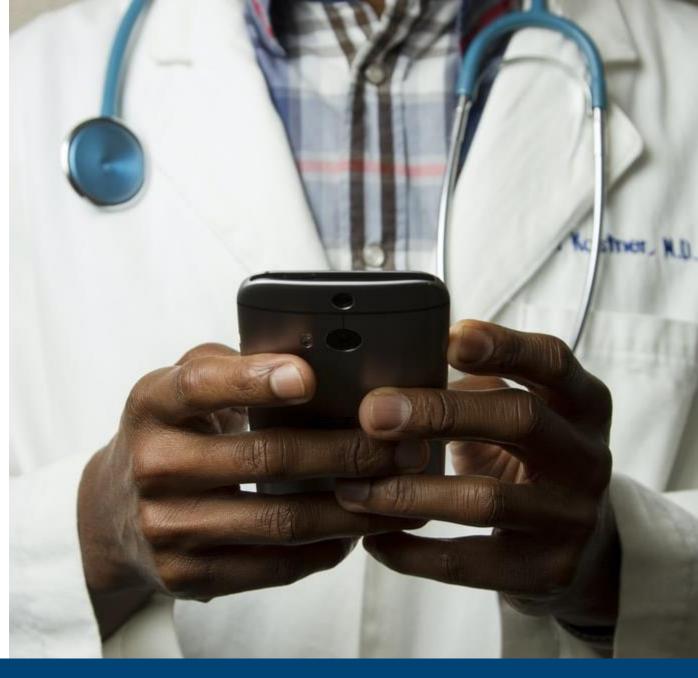

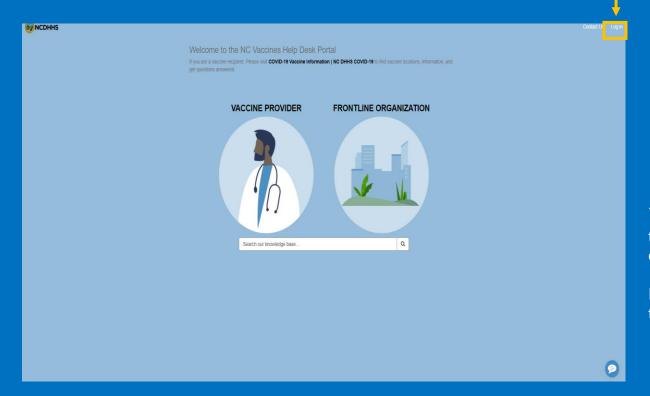

If you have any questions, issues or requests, please go to the NC Vaccines Help Desk \* at

https://ncgov.servicenowservices.com/csm\_vaccine

You can also call the NC Vaccines Help Desk at (877) 873-6247 and select option 1.

The NC Vaccines Help Desk is available during the following hours: Monday to Friday: 8:00 am – 4:45 pm ET

\* On the home page of the NC Vaccines Help Desk Portal, select **Login** at the top right-hand corner, then select the "**Vaccine Provider**" option to submit your question, issue, or request.

Providers that are first time users of the NC Vaccines Help Desk Portal will have to follow the steps below:

- 1. Register for an account by clicking '**Login**' then 'Register' on the left side of the screen
- 2. Populate your first name, last name, business e-mail, and registration code

Note: If you do not know your organization's registration code (ORG-ID), please contact the help desk

3. You will receive an e-mail with your username and temporary password to log into the portal

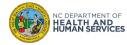

# **Table of Content**

|                                                          | Pages                                |
|----------------------------------------------------------|--------------------------------------|
| Overview                                                 | 4 – 6                                |
| Complete Section B                                       | 7 – 22                               |
| Complete Responsible Officer Review & Sign Process       | 23 – 30                              |
| Other Operations Available Practice Provider Bulk Upload | <b>31 – 36</b><br>32 – 36            |
| Appendix Reset Password Next Steps                       | <b>37 - 44</b><br>38 - 42<br>43 - 43 |

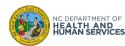

# Overview

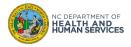

# **Overview**

# Section B

Welcome to the Locations page of the NCDHHS Provider Enrollment Portal of the COVID-19 Vaccine Management System (CVMS). Please read the following instructions before enrolling your COVID-19 vaccination location.

As a Vaccine Coordinator, you are about to complete Section B (Provider Profile) of the CDC COVID-19 Vaccination Program Provider Agreement. This section gathers specific information on your location. If you serve as Vaccine Coordinator for multiple locations within your organization, you must complete this section for each respective location. To complete this section, you will be asked for:

- Location details
- Primary and Back-up Vaccine Coordinator contact information
- Shipment availability
- Provider type and setting
- Population(s) served
- Storage capacity and storage unit specifications (including brand, model, type, and interior and exterior pictures)
- List of providers, including license numbers, with prescriptive authority

If you also serve as CEO and/or CMO for your organization, click on the "CEO Review/Sign" and/or "CMO Review/Sign" at the top menu bar after you have completed Section B to review the conditions for enrollment and provide your signature.

Don't Show this Again

Close

In this user guide, we will discuss system selection, how the Vaccine Coordinator will complete Section B of the Provider Enrollment process, and then how the CEO and CMO will be able to sign the agreement(s).

The content included in this user guide is for the following roles: Organization Administrator, Primary Vaccine Coordinator, the Chief Executive Officer and the Chief Medical Officer.

Additionally, you will need to:

- Use the latest version of Chrome, Firefox, Edge Chromium, or Safari browsers
- Log into the CVMS Provider Enrollment Portal at https://covid-enroll.ncdhhs.gov/

Now, let's get started!

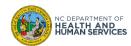

# There are Four User Profiles Available, and this User Guide Focuses on the last three Profiles

The COVID-19 Vaccination Program Provider Enrollment Process takes place in the **CVMS PROVIDER ENROLLMENT PORTAL** in five steps:

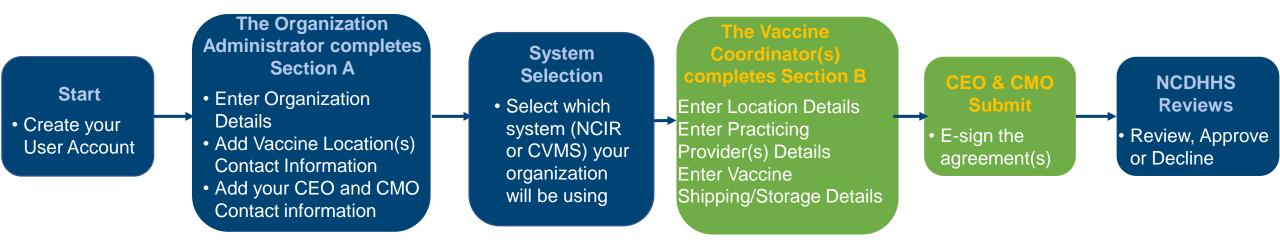

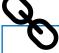

# Additional Resources

- CVMS Provider Enrollment Portal https://covid-enroll.ncdhhs.gov/
- Vaccine Readiness Checklist <a href="https://covid19.ncdhhs.gov/covid-19-vaccine-readiness-checklist-download/download/downlo
- Learning Materials: <a href="https://covid19.ncdhhs.gov/vaccines/providers/covid-19-vaccine-management-system-cvms-steps-providers">https://covid19.ncdhhs.gov/vaccines/providers/covid-19-vaccine-management-system-cvms-steps-providers</a>

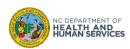

# **Complete Section B**

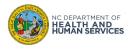

# **Provider Enrollment Role Checklist**

# COMPLETE THE CHECKLIST below for EACH ROLE that you serve in your organization

# Organization Administrator

- ☐ Create your user account
- Mark if your organization is a Redistribution Participant
- Add all locations and enter for each location the vaccine coordinator(s) contact information
- Add your organization's CEO
- ☐ Add your organization's **CMO**

# Vaccine Coordinator

- Register for a Provider
  Enrollment account via the link in the welcome email
- ☐ Upload pictures of the interior and exterior of your storage units
- ☐ Input all practicing providers at your location
- Review and sign the CDC COVID-19 Vaccination Program Provider Agreement
- ☐ Review and sign the Storage and Handling Attestation

For locations with at least 25
practicing providers, return
completed Practicing Provider Bulk
Upload Template to the CVMS Help
Desk Portal at

https://ncgov.servicenowservices.com/csm\_vaccine

# Chief Executive Officer (CEO)

- □ Register for a Provider Enrollment account via the link in the welcome email
- □ Review and sign the CDCCOVID-19 VaccinationProgram Provider Agreement
- ☐ If applicable, review and sign the CDC Supplemental COVID-19
  Vaccine Redistribution
  Agreement

# Chief Medical Officer (CMO)

- Register for a Provider
  Enrollment account via the link
  in the welcome email
- Review and sign the CDC
  COVID-19 Vaccination
  Program Provider Agreement
- If applicable, review and sign the CDC Supplemental
   COVID-19 Vaccine
   Redistribution Agreement

**Note:** A single user can assign themselves all four profiles above if applicable and complete the enrollment process.

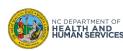

# Step 1 of 13: Log into the CVMS Provider Enrollment Portal

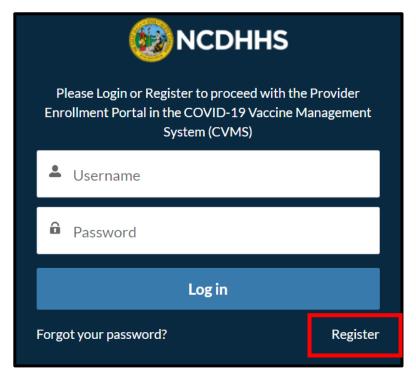

You will receive an email from <a href="COVIDenroll@dhhs.nc.gov">COVIDenroll@dhhs.nc.gov</a> inviting you to register for an account. **DO NOT** register before you receive this email.

- 1. Click the link in the email
- 2. Click **REGISTER** on the CVMS Provider Enrollment homepage
- 3. Enter your **NAME AND EMAIL**
- 4. Create your **PASSWORD**
- 5. Click SIGN UP
- 6. You will be directed to **COMPLETE SECTION B**

### **Audience**

Vaccine Coordinator

### **Tips**

Link to the portal included in the email inviting you to register.

If you are also the Organization Administrator, you can skip this step.

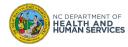

# **Step 2 of 13: Provider Location Information**

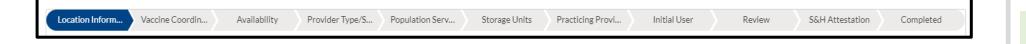

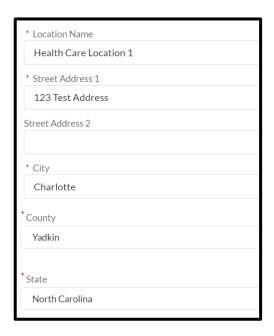

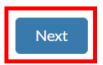

You will be directed to complete the **LOCATION INFORMATION** page. On this page, you will be able to provide additional details for your location.

- Enter the address where your location will receive COVID-19 vaccine shipments
- Please indicate if the address for vaccine shipments differs from the vaccine administration locations
- 3. Please indicate if another organization will order COVID-19 vaccine for this location
- 4. Click **NEXT** once all information is complete

### **Audience**

Vaccine Coordinator

### **Tips**

The Location Name field will be populated from details entered in Section A.

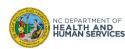

# **Step 3 of 13: Provide Vaccine Coordinator Details**

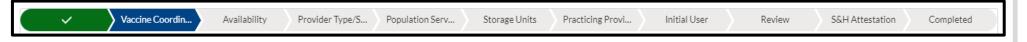

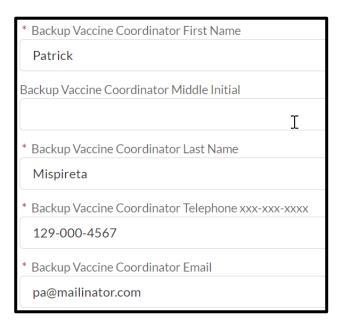

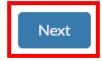

After providing the location details, you will be prompted to enter additional Vaccine Coordinator Details. As the **PRIMARY VACCINE COORDINATOR**, your information will be **PREPOPULATED** for you. You will be asked to provide **BACKUP VACCINE COORDINATOR** contact details. The Backup Vaccine Coordinator is typically the **LEAD PHYSICIAN** signing the agreement on behalf of your organization.

- 1. Enter the **BACKUP VACCINE**COORDINATOR DETAILS
- 2. Click **NEXT**

### Audience

Vaccine Coordinator

### **Tips**

The Backup Vaccine Coordinator can be any representative from your location.

The Backup Vaccine Coordinator will not have access to the CVMS Provider Enrollment Portal.

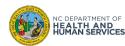

# **Step 4 of 13: Enter Availability to Receive COVID-19 Vaccine Shipments**

You will be asked to provide your **AVAILABILITY TO RECEIVE COVID-19 VACCINE SHIPMENTS.**You have the option specify when you can receive shipments during a **MORNING AND EVENING TIMESLOT FOR EACH DAY** of the traditional work week.

- 1. Provide the **AVAILABILITY TO RECEIVE** COVID-19 vaccine shipments
- 2. If you are **NOT AVAILABLE TO RECEIVE** shipments during a timeslot, select **NA** for both the **FROM AND TO FIELDS**
- Click NEXT

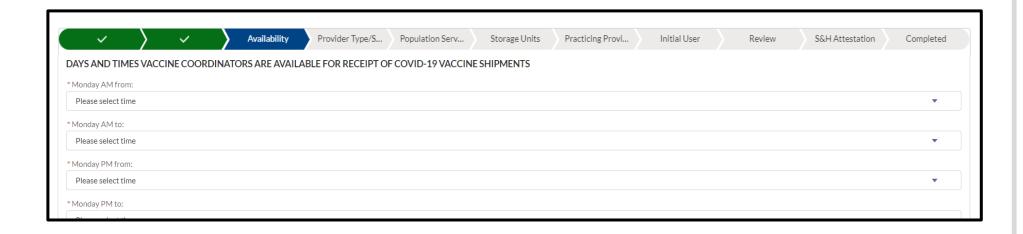

### **Audience**

Vaccine Coordinator

## **Tips**

Your location must have at least a four-hour continuous window of availability between Tuesday and Friday to receive shipment (excluding transfers or redistributions)

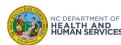

# **Step 5 of 13: Enter Provider Type & Key Vaccination Details**

Storage Units

Practicing Provi...

Population Serv...

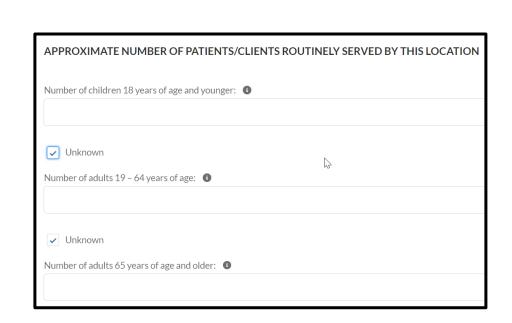

Provider Type/S...

Next

Next, you will be directed to the **PROVIDER TYPE/SETTINGS** page. In this section, you will provide more information about your provider type and other key details.

Review

S&H Attestation

Completed

1. Select a **PROVIDER TYPE** 

Initial User

- 2. Select **ALL THE SETTINGS** that apply
- Enter the ANNUAL NUMBER OF
   PATIENTS served for EACH AGE
   DEMOGRAPHIC. If you do not know, select
   Unknown
- Enter the AVERAGE NUMBER OF
   PATIENTS seen per week
- 5. Enter the **PEAK INFLUENZA VACCINES ADMINISTERED**

6. Click **NEXT** 

### **Audience**

Vaccine Coordinator

### **Tips**

To select more than one setting, click CTRL on your KEYBOARD and all values that apply.

If you have Mac, CONTROL + COMMAND and select all values that apply.

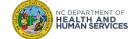

13

# **Step 6 of 13: Enter Population Type / # of 10-Dose MDVs**

Storage Units

Practicing Provi...

Population Serv...

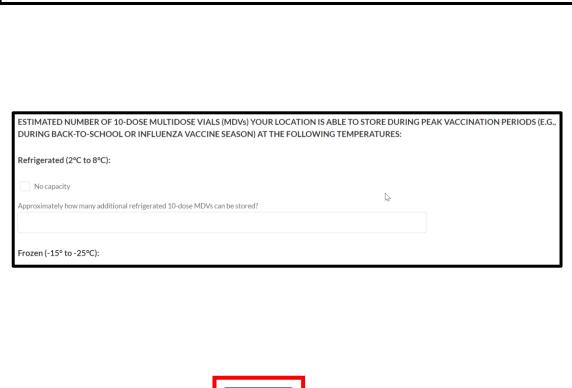

Next, you will be directed to the

Initial User

## POPULATION TYPE / # OF 10-DOSE

Review

S&H Attestation

Completed

**MDVS** page. On this page, you will provide additional information about the

POPULATION(S) YOU SERVE and some STORAGE DETAILS.

Select **ALL THE POPULATIONS SERVED**by your locations

- Enter your location's REPORTING
   STATUS / IIS NUMBER.
- Enter your location's STORAGECAPACITY DETAILS
- If your location does not have any storage capacity, select NO CAPACITY

### **Audience**

Vaccine Coordinator

### **Tips**

Pharmacies can call 1-877-873-6247 to determine their IIS number. All other types of providers can enter their NCIR number.

If you do not know your IIS number, leave this blank.

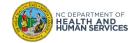

4. Click **NEXT** 

# **Step 7 of 13: Provide Additional Storage Unit Information**

Next, you will be asked for more information on your **LOCATION'S STORAGE UNITS**. You may enter up to a **MAXIMUM OF FIVE STORAGE UNITS**.

You MUST UPLOAD INSIDE AND OUTSIDE PHOTOS of your storage units.

- 1. Enter the BRAND, MODEL, AND TYPE for each storage unit
- 2. UPLOAD INSIDE AND OUTSIDE PHOTOS of each storage unit
- 3. Select **N/A** for any remaining storage unit fields you will not use
- Click NEXT

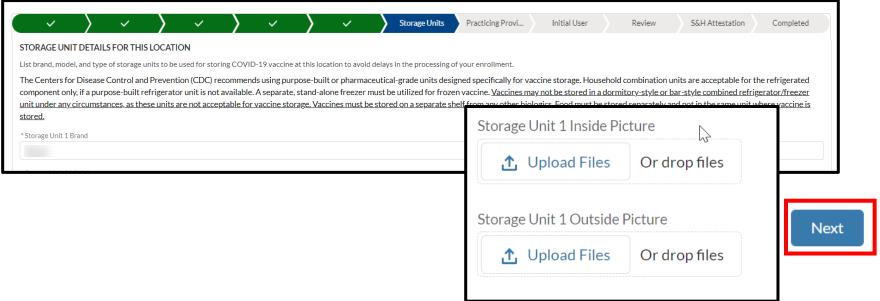

### **Audience**

Vaccine Coordinator

### **Tips**

You must upload <u>actual</u> <u>pictures</u> of your storage units, not stock photos. Failure to upload actual photos will prevent your submitted application from being approved.

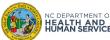

# **Step 8 of 13: Enter Your Practicing Providers Information**

Next, you will be asked to **ENTER ALL PRACTICING PROVIDERS** with <u>prescribing</u> authority (i.e., MD, DO, NP, PA, RPh, DDS, DMD) for the COVID-19 vaccine at your location.

- 1. For each practicing provider, enter their information as it APPEARS ON THEIR MEDICAL LICENSE
- Click CREATE PROVIDER
- 3. The practicing provider will be added to the list

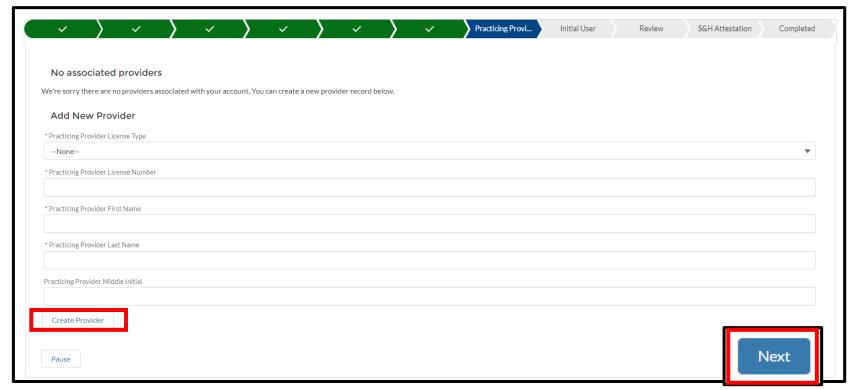

### **Audience**

Vaccine Coordinator

### **Tips**

The practicing provider's name entered must match exactly how the practicing provider's name appears on the practicing provider's medical license.

If you represent a location with **25 or more practicing providers**, please reference the subsection labeled Practice Provider Bulk Upload in this user guide.

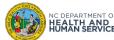

# **Step 9 of 13: Edit Your Practicing Providers Details**

Once you enter all your practicing providers, **REVIEW THE PROVIDER LIST**. You can update or deactivate practicing providers that you entered.

## To **UPDATE THE INFORMATION** for a practicing provider:

- 1. Locate the CORRECT PROVIDER
- 2. Click on the **PENCIL** next to the field you wish to update
- 3. Click outside of the field
- 4. Click SAVE

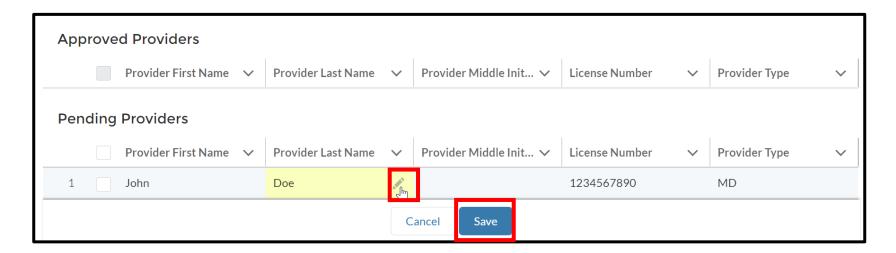

### **Audience**

Vaccine Coordinator

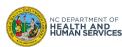

# **Step 10 of 13: Deactivate a Practicing Provider**

Before you move to the next section, you can also deactivate any practicing providers you added to your providers list. It is **IMPORTANT THAT YOU REVIEW ALL PROVIDER DETAILS** before navigating to the next section.

### To **DEACTIVATE A PROVIDER**:

- 1. Select **ONE OR MORE PROVIDERS** you wish to deactivate
- 2. Click **DEACTIVATE PROVIDER(S)**

Once you confirm that all practicing provider details are correct, click **NEXT** 

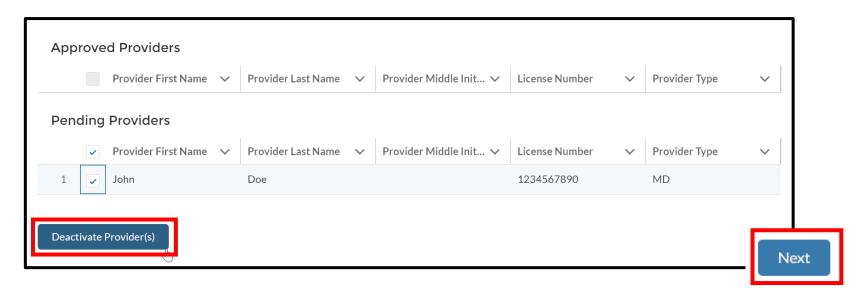

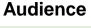

Vaccine Coordinator

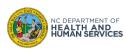

# **Step 11 of 13: Add Initial User**

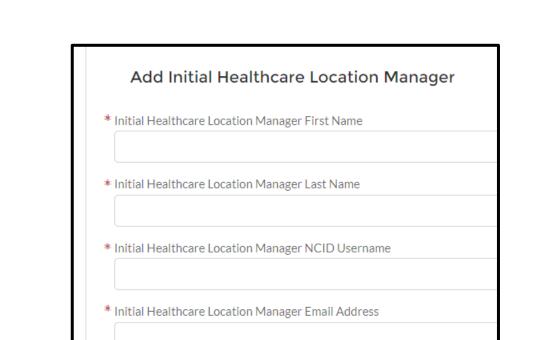

After clicking next, you will be asked to **ADD YOUR INITIAL USER** (location manager) to help support onboarding activities in the CVMS Provider Portal.

Review

S&H Attestation

Completed

If your location is approved, the initial
Healthcare Location Manager will be the first
person for your location to receive access to
the CVMS Provider Portal.

Review the instructions

Initial User

- 2. Enter all **REQUIRED INFORMATION**
- 3. Click NEXT

Next

### **Audience**

Vaccine Coordinator

## **Tips**

Entering your Initial User in the CVMS Provider **Enrollment Portal is** required. Once the location is approved by **NCDHHS**, this initial user will be added to the CVMS Provider Portal, be sent a welcome email with instructions on how to access the CVMS Provider Portal, and then be able add additional HCP users for this location in the CVMS Provider Portal.

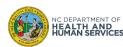

# Step 12 of 13: Review & Sign the CDC COVID-19 Vaccination Program Provider Agreement

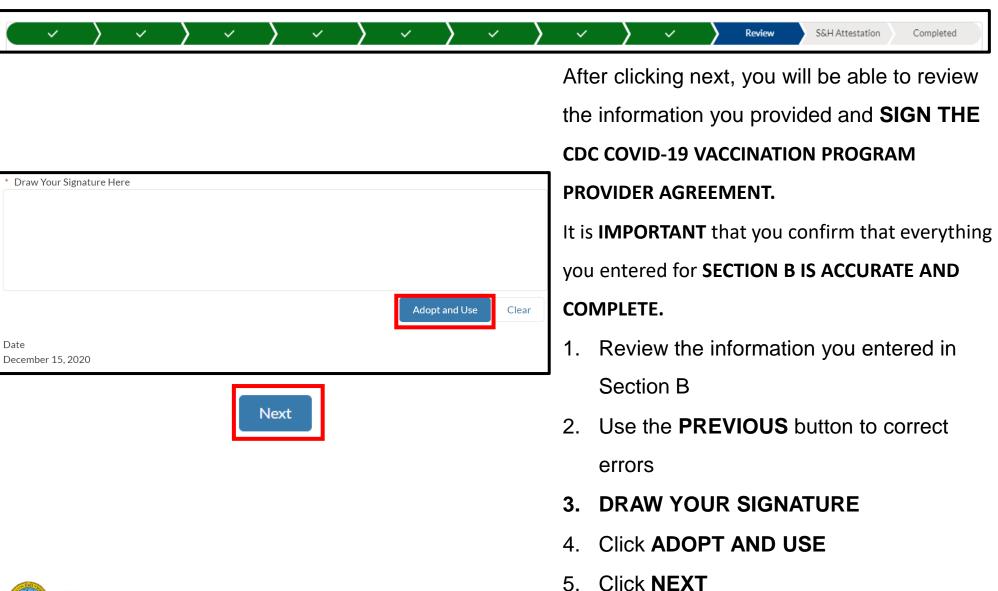

### **Audience**

Vaccine Coordinator

### **Tips**

If you wish to redo your signature, click the CLEAR button.

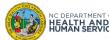

# Step 13 of 13: Review & Sign the Storage and Handling Attestation

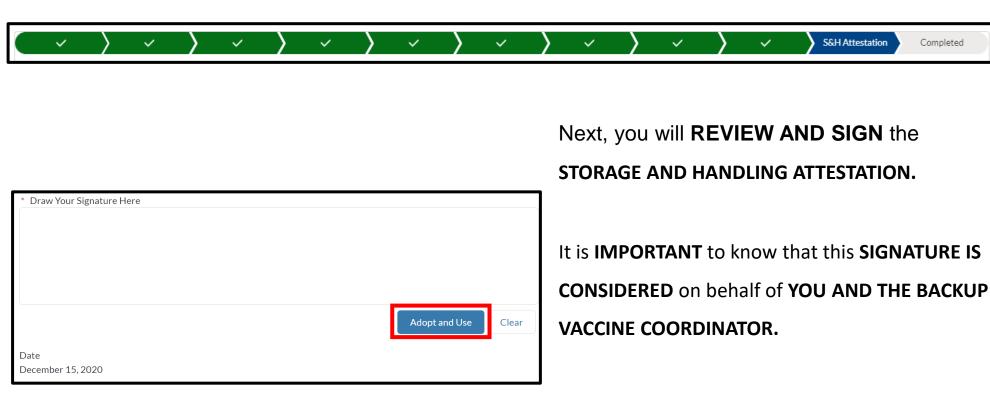

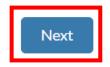

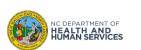

# Read the **STORAGE AND HANDLING ATTESTATION**

- DRAW YOUR SIGNATURE
- Click ADOPT AND USE
- Click **NEXT**
- Section B is now **COMPLETE**

### **Audience**

Completed

Vaccine Coordinator

## **Tips**

You and your Organization Administrator will be notified via email when your location is approved for the first time if your Organization was approved first (this only applies to organizations with more than one location).

# **Email Notification After 7 Days of Inactivity**

If you have not updated Section B for your location after 7 calendar days while it is in the New status, you will receive an email notification reminding you to complete Section B. It is important to complete Section B as soon as possible for your location to be reviewed by the NCDHHS Immunization Branch.

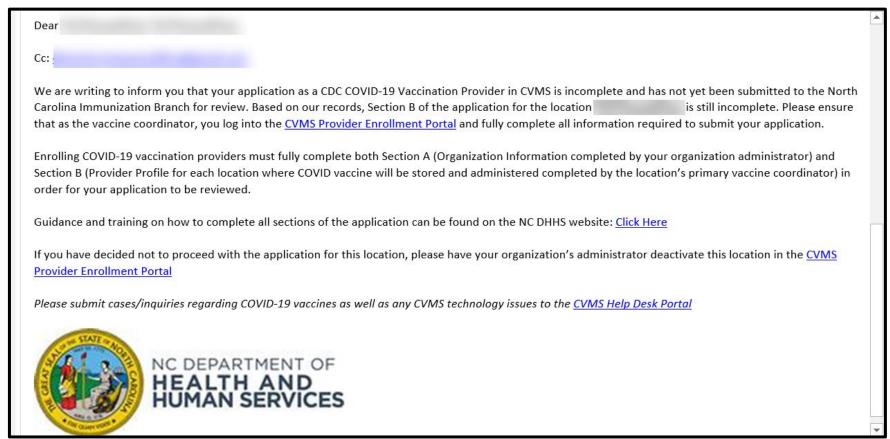

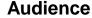

Vaccine Coordinator

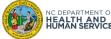

# Complete the Responsible Officer Review & Sign Process

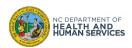

# **Provider Enrollment Role Checklist**

# **COMPLETE THE CHECKLIST** below for **EACH ROLE** that you serve in your organization

#### Organization Vaccine **Chief Medical** Administrator Coordinator Officer (CEO) Officer (CMO) □ **Register** for a Provider Create your user account **Register** for a Provider **Register** for a Provider Enrollment account via the link Enrollment account via the link in Enrollment account via the link in Mark if your organization is a the welcome email the welcome email in the welcome email **Redistribution Participant Upload pictures** of the interior Review and sign the CDC Review and sign the CDC Add all locations and enter for and exterior of your storage units **COVID-19 Vaccination COVID-19 Vaccination** each location the vaccine **Program Provider Agreement Program Provider Agreement** coordinator(s) contact **Input all practicing providers** at information your location If applicable, review and sign the If applicable, review and sign **CDC Supplemental COVID-19** the CDC Supplemental Add your organization's **CEO** Review and sign the CDC COVID-**Vaccine Redistribution COVID-19 Vaccine 19 Vaccination Program** Add your organization's CMO **Redistribution Agreement** Agreement **Provider Agreement** Review and sign the Storage and **Handling Attestation** For locations with at least 25 practicing providers, return completed Practicing Provider Bulk **Upload Template** to the CVMS Help Desk Portal at https://ncgov.servicenowservices.com/ csm vaccine

Note: A single user can assign themselves all four profiles above if applicable and complete the enrollment process.

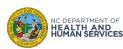

# Step 1 of 6: Log into the CVMS Provider Enrollment Portal

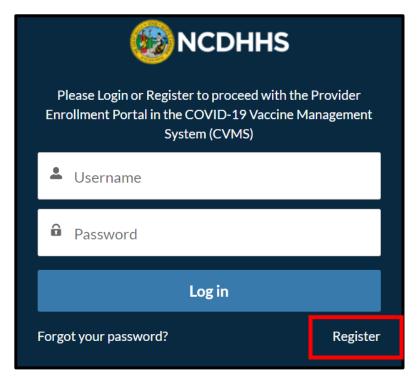

You will be sent an email from <a href="COVIDenroll@dhhs.nc.gov">COVIDenroll@dhhs.nc.gov</a> inviting you to register for an account. **Do not** register before you receive this email.

- 1. Click the link in the email
- 2. Click **REGISTER** on the CVMS Provider Enrollment Portal login page
- 3. Enter your **NAME AND EMAIL**
- 4. Create your **PASSWORD**
- 5. Click SIGN UP
- 6. You will be directed to **COMPLETE SECTION B**

### **Audience**

CEO

**CMO** 

### Tips

The link to the CVMS
Provider Enrollment Portal
will be included in the email
inviting you to register.

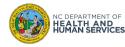

# **Step 2 of 6: Review the Organization Agreement Review Process**

After logging in, you will see a message appear with a few **IMPORTANT REMINDERS** about the **ORGANIZATION AGREEMENT REVIEW PROCESS.** The Organization Agreement Process will work similarly for **BOTH CMOs** and **CEOs**.

- 2. CLOSE the window

1. Read the **REVIEW** 

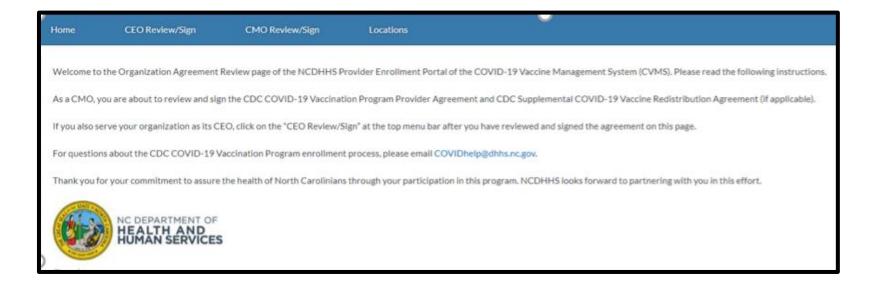

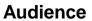

CEO

**CMO** 

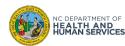

# Step 3 of 6: Provide an e-Signature - CDC COVID-19 Vaccination Program Provider Agreement

After closing the message, you will be able to review the CDC COVID-19

VACCINATION PROGRAM PROVIDER

AGREEMENT and your ORGANIZATION

INFORMATION. After reviewing the agreement and all provided details, you can E-SIGN THE DOCUMENT.

- REVIEW the agreement and organization details
- 2. DRAW YOUR SIGNATURE HERE
- 2. Click the ADOPT AND USE
- 3. Click **NEXT**

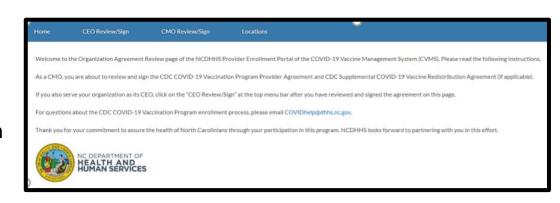

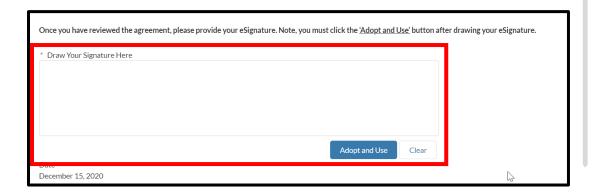

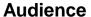

CEO

**CMO** 

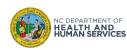

# Step 4 of 6: Provide an e-Signature - CDC Supplemental COVID-19 Vaccine Redistribution Agreement

If your Organization Administrator indicated that your ORGANIZATION IS A REDISTRIBUTION PARTICIPANT, you will see the CDC SUPPLEMENTAL COVID-19 VACCINE REDISTRIBUTION AGREEMENT.

If you are not a redistribution participant, continue to the next step.

- REVIEW the agreement and organization details
- 2. DRAW YOUR SIGNATURE HERE
- 2. Click the ADOPT AND USE
- 3. Click NEXT

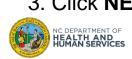

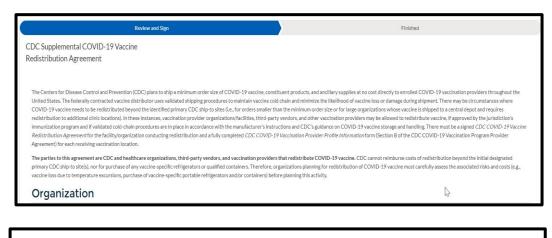

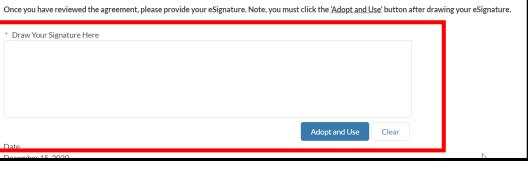

### **Audience**

CEO

CMO

## **Tips**

This agreement will not appear if your organization is not a redistribution participant.

If you are not a redistribution participant, continue to the next step.

# **Step 5 of 6: Review & Signature Complete**

Once you are **DONE REVIEWING AND SIGNING** the appropriate agreement for your organization, the provider enrollment **PROCESS IS COMPLETE**.

If any changes are made to Section A after your organization is approved and the CEO / CMO signatures are provided, the organization must be re-approved and signatures will be required again.

## If YOU ARE BOTH THE CEO AND CMO, continue to the NEXT STEP.

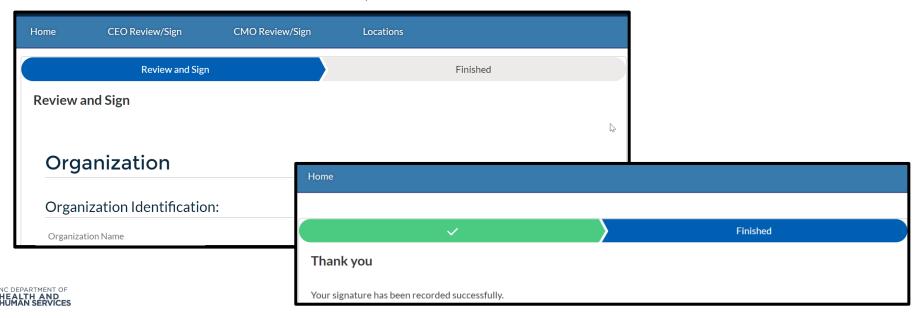

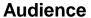

CEO

**CMO** 

# Step 6 of 6: Complete CMO / CEO Review & Signature

If YOU ARE BOTH THE CEO AND CMO, you can COMPLETE ALL THE SAME STEPS for the REMAINING ROLE.

You will be able to complete the remaining steps using the navigation bar the top of your page.

- 1. If you completed the CMO review / signature, click CEO REVIEW/SIGN at the top of your page
- 2. If you completed the CEO review / signature, click CMO REVIEW/SIGN at the top of your page

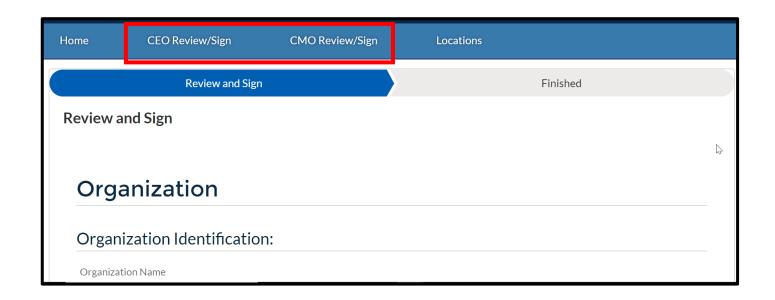

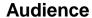

CEO

**CMO** 

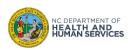

# **Other Operations Available**

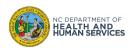

# **Practicing Provider Bulk Upload**

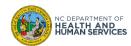

# **Practicing Provider Bulk Upload Overview**

For **LOCATIONS WITH 25 OR MORE PRACTICING PROVIDERS** who will be administering the COVID-19 vaccine, you can receive support in entering your practicing providers into CVMS via the **PRACTICING PROVIDER BULK UPLOAD PROCESS**. The Practicing Provider Bulk Upload process is offered to support completion of Section B.

If your location is eligible for this assistance, PLEASE SUBMIT SECTION B WITHOUT ADDING YOUR PRACTICING PROVIDERS IN CVMS. It is IMPORTANT to know that your LOCATION CANNOT BE APPROVED until your PRACTICING PROVIDERS ARE ENTERED.

| <b>⊿</b> A          |                                | В                   | C                   | D                        | E                   | F                   | G        |
|---------------------|--------------------------------|---------------------|---------------------|--------------------------|---------------------|---------------------|----------|
| Dravidar Enralla    | ont (Location)                 | Practicing Provider | Practicing Provider | Practicing Provider Last | Practicing Provider | Practicing Provider | Comments |
| 1 Provider Enrollin | Provider Enrollment (Location) | First Name          | Middle Initial 🔻    | Name 🔻                   | License Type 🔻      | License Number 🔻    | comments |
| 2                   |                                | Bertram             | S                   | Roberson                 | MD                  | 74824184            |          |
| 3                   |                                | Amy                 | I                   | Torres                   | MD                  | 802582528           |          |
| 4                   |                                | Fathima             | В                   | Calhoun                  | DO                  | 8053985             |          |
| 5                   |                                | Jaye                |                     | Dunlap                   | DO                  | 79840274            |          |
| 6                   |                                | Cherie              | T                   | Perkins                  | NP                  | 5270742             |          |
| 7                   |                                | Alessandra          |                     | Schmitt                  | NP                  | 8792348124          |          |
| 8                   |                                | Jaheim              | S                   | Leach                    | PA                  | 84802242            |          |
| 9                   |                                | Kirstie             | A                   | Bender                   | PA                  | 85824381            |          |
| 10                  |                                | Adnan               |                     | Monroe                   | RPh                 | 15424524            |          |
| 11                  |                                |                     |                     |                          |                     |                     |          |

### **Audience**

Vaccine Coordinator

### **Tips**

If you choose to use the practicing provider bulk upload process, do not manually enter any providers into CVMS.

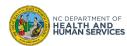

# **Step 1 of 3: Practicing Provider Bulk Upload Template**

To initiate the Practicing Provider Bulk Upload process, you must download the **PRACTICING PROVIDER BULK UPLOAD TEMPLATE**.

Please download this template for the NCDHHS Immunization Branch website:

CVMS User Guides, Recorded Trainings and Upcoming Trainings | NC DHHS COVID-19

The template name is **Practicing Provider Bulk Upload Template** (Excel)

|   | Α                              | В                   | С                   | D                   | Е                   | F                   | G        |
|---|--------------------------------|---------------------|---------------------|---------------------|---------------------|---------------------|----------|
|   | Dunyiday Envellment (Location) | Practicing Provider | Practicing Provider | Practicing Provider | Practicing Provider | Practicing Provider | Commonto |
| 1 | Provider Enrollment (Location) | First Name          | Middle Name         | Last Name           | License Type        | License Number      | Comments |
| 2 |                                |                     |                     |                     |                     |                     |          |
| 3 |                                |                     |                     |                     |                     |                     |          |
| 4 |                                |                     |                     |                     |                     |                     |          |
| 5 |                                |                     |                     |                     |                     |                     |          |
| 6 |                                |                     |                     |                     |                     |                     |          |
| 7 |                                |                     |                     |                     |                     |                     |          |
| 8 |                                |                     |                     | 7                   |                     |                     |          |

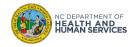

### **Audience**

Vaccine Coordinator

# **Step 2 of 3: Enter Practicing Provider Information**

Once you have the Practicing Provider Bulk Upload Template, enter details for each practicing provider who will administer the COVID-19 vaccine <u>at this location</u>. Remember, all **INFORMATION ENTERED MUST MATCH** what appears on the **PRACTICING PROVIDER'S MEDICAL LICENSE**.

**COMPLETE ONE** Practicing Provider Bulk Upload Template **PER LOCATION**.

- Enter the following information FOR EACH PRACTICING PROVIDER:
  - First Name
  - Middle Initial (if applicable)
  - Last Name
  - License Type (select option from dropdown)
  - License Number

### **Audience**

Vaccine Coordinator

## Tips

Complete one practicing provider bulk upload template per location.

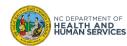

# Step 3 of 3: Save & Send Practicing Provider Bulk Upload File

Review the Practicing Provider Bulk Upload file for completeness and accuracy. You can now **SAVE AND SEND THE FILE** to the CVMS Help Desk Portal for processing.

- 1. **REVIEW** all information
- 2. SAVE the file as an EXCEL FILE
- 3. SUBMIT THE FILE TO THE CVMS HELP DESK PORTAL at

https://ncgov.servicenowservices.com/csm\_vaccine.

Please INCLUDE THE LOCATION NAME for the Practicing Provider Bulk Upload File within the

ticket.

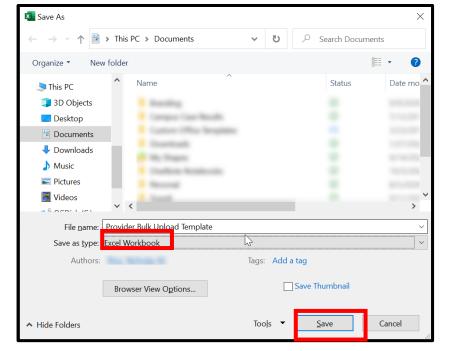

### **Audience**

Vaccine Coordinator

### **Tips**

Include the Location
Name within the ticket
when submitting your
completed Practicing
Provider Bulk Upload file
via the CVMS Help Desk
Portal.

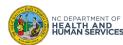

# **Appendix**

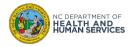

# **Reset Password**

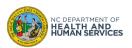

# **Step 1 of 4: Initiate Password Reset**

You will be able to reset your password at any time.

- 1. Navigate to CVMS PROVIDER ENROLLMENT PORTAL (<a href="https://covid-enroll.ncdhhs.gov/">https://covid-enroll.ncdhhs.gov/</a>)
- 2. Click the FORGOT YOUR PASSWORD?

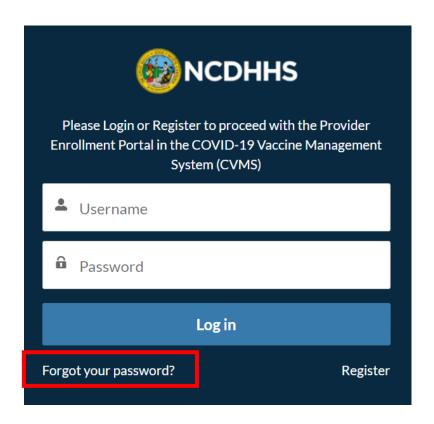

# Audience Organization Administrator Vaccine Coordinator

CEO

CMO

## **Tips**

Consider using a password manager to keep your password if your organization's security policy allows it.

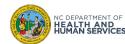

# **Step 2 of 4: Trigger Email to Reset Password**

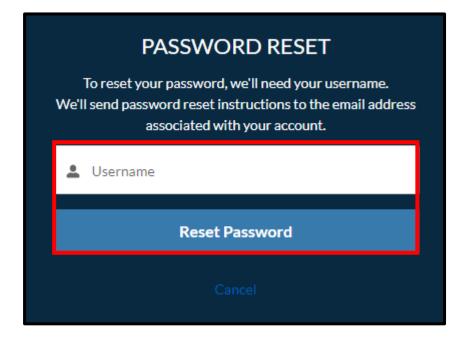

# NOW, CHECK YOUR EMAIL

Check the email account associated with your user name for instructions on resetting your password. Remember to look in your spam folder, where automated messages sometimes filter. If you still can't log in, contact your administrator.

Back to login

You will be prompted to enter your

USERNAME. You can expect an email from

COVIDenroll@dhhs.nc.gov with a link to reset your password.

- 1. ENTER YOUR USERNAME. In most cases, this will be the email address you used to register your account
- 2. Click RESET PASSWORD
- You will be directed to a page that says NOW,CHECK YOUR EMAIL

### **Audience**

Organization Administrator

Vaccine Coordinator

CEO

CMO

## **Tips**

Check the spam/junk folder of your email account if you do not receive a password reset email.

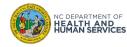

# **Step 3 of 4: Check Password Reset Email**

You will be sent an email with a LINK TO RESET YOUR PASSWORD.

- 1. CHECK YOUR EMAIL INBOX
- 2. Check your SPAM OR JUNK FOLDER if the email does not appear in your inbox
- 3. Open the email
- 4. CLICK THE LINK in the email

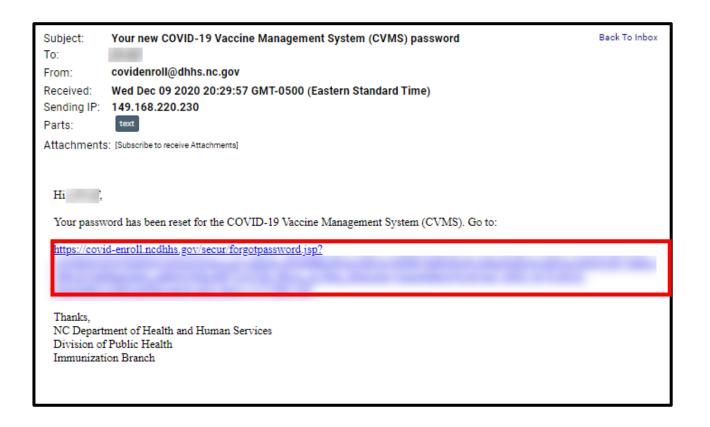

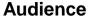

Organization Administrator

Vaccine Coordinator

**CEO** 

CMO

## **Tips**

Contact the COVID-19
Vaccine Provider Help
Desk if you do not receive
an email (see slide 2 of
this user guide for contact
information).

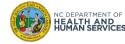

# **Step 4 of 4: Complete Password Reset**

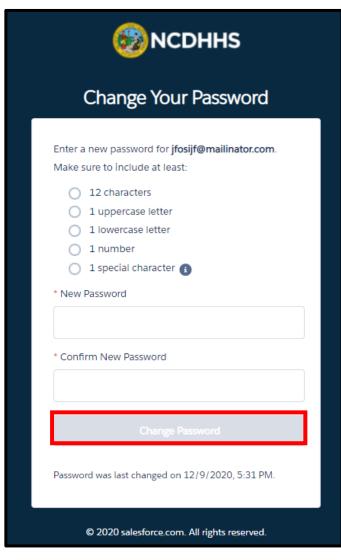

You will be directed to a page where you can reset your password.

- Enter a NEW PASSWORD that meets the PASSWORD CRITERIA
- 2. Enter the same password under **CONFIRM NEW**PASSWORD
- 3. Click CHANGE PASSWORD
- If you have successfully reset your password, you will be routed to the CVMS Provider Enrollment Portal

### Audience

Organization Administrator

Vaccine Coordinator

CEO

CMO

## **Tips**

The Change Password will change color when all requirements have been met.

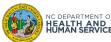

# **CVMS Steps For Providers**

| ✓        | Step 1 - Register your organization                                                               |
|----------|---------------------------------------------------------------------------------------------------|
| <b>✓</b> | Step 2 - Register each vaccine location and all prescribing providers who will administer vaccine |
|          | Step 3 - Obtain NCID credentials                                                                  |
|          | Step 4 - Create user accounts for your organization's CVMS users                                  |
|          | Step 5 - Navigate the CVMS Provider Portal                                                        |
|          | Step 6 - Receive and manage vaccine inventories                                                   |
|          | Step 7 - Add locations to the find a vaccine location website                                     |
|          | Step 8 - Invite recipients to register in the COVID-19 Vaccine Portal                             |
|          | Step 9 - Invite recipients to self-schedule their appointments (optional)                         |
|          | Step 10 - Check-in recipients and document vaccination                                            |

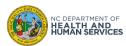

# **Additional Notes**

## **Key Items:**

- Hyperlinks appear as light blue and will provide additional information or navigation.
- \* Asterisks are used to denote required information.
- A Toggle can be clicked to see selectable options.
- A Pen can be clicked to make edits to the field.
- Previous Navigation Buttons can be clicked on to progress to the "next" or the "previous" step in a task.
- A Pause button can be clicked if you wish to step away / and return to your form later. You will be prompted to review your previously entered data upon your return/ login.

## **Supported Web Browsers:**

- Please use the latest version of Chrome, Firefox, Edge Chromium, or Safari browsers to access CVMS.
- For more information on supported browsers, see <a href="https://help.salesforce.com/articleView?id=getstart\_browsers\_sfx.htm&type=5">https://help.salesforce.com/articleView?id=getstart\_browsers\_sfx.htm&type=5</a>
- Note: Internet Explorer and Edge (non-Chromium) browsers are not supported.

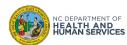

# **User Guide Change Log**

| Version | Date of Change | Changes Made                                                                                                    | Author                        |
|---------|----------------|----------------------------------------------------------------------------------------------------|-------------------------------|
| 1       | 12/14/2020     | Original version                                                                                                    | Kevin Kauffman                |
| 2       | 12/31/2020     | Removed link to the Provider Enrollment portal                                                                                                    | Simon Couderc                 |
| 3       | 01/07/2021     | Removed any mention of the 2 CVMS Help Desk emails. Added TIPS mentioning retired emails.  Added Service Now Portal information.                                                                                | Courtney Seward               |
| 4       | 03/03/2021     | <ul> <li>Updated language to focus on providers with prescribing authority per CDC agreement.</li> <li>Updated CVMS Call Center information</li> </ul>                                                          | Jerilyn MacLaren-Hall         |
| 5       | 03/09/2021     | Updated registration steps, automated 7-day reminder and added resubmit Section B steps.                                                                                                    | Azalea Troche                 |
| 6       | 04/01/2021     | Updated Practicing Providers page layout                                                                                                    | Azalea Troche                 |
| 7       | 04/13/2021     | <ul> <li>Updated HCP Location Manager step; updated practicing provider license types; update on email notification sent about approved locations.</li> <li>Updated organization approval screenshot</li> </ul> | Azalea Troche                 |
| 8       | 05/19/2021     | Updated resubmit flow to include resubmission reason                                                                                                    | Kevin Kauffman                |
| 9       | 07/27/2021     | <ul><li>New user guide version</li><li>3: New table of content</li></ul>                                                                                                    | Vanessa Kemajou               |
| 10      | 08/05/2021     | Update Initial HCP required fields                                                                                                    | Kaitlin Gates                 |
| 11      | 08/27/2021     | <ul> <li>Help Desk References Updated</li> <li>32-38: "Editing Section B" section added</li> </ul>                                                                                                    | Kaitlin Gates,<br>Darrell Lee |
| 12      | 09/15/2021     | Help desk hours updated                                                                                                    | Kaitlin Gates                 |
| 13      | 11/01/2021     | Split into Part B                                                                                                    |                               |
| 14      | 12/20/2021     | <ul> <li>10-16, 19-21, 35: Updated screenshots to reflect change from "Initial Location Manager" to "Initial User"</li> <li>35: Description and tip about Initial User added</li> </ul>                         | Darrell Lee                   |
| 15      | 1/27/2022      | Removed "Editing Section B" & "Resubmitting Section B"                                                                                                    | Niya Nelson                   |

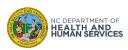